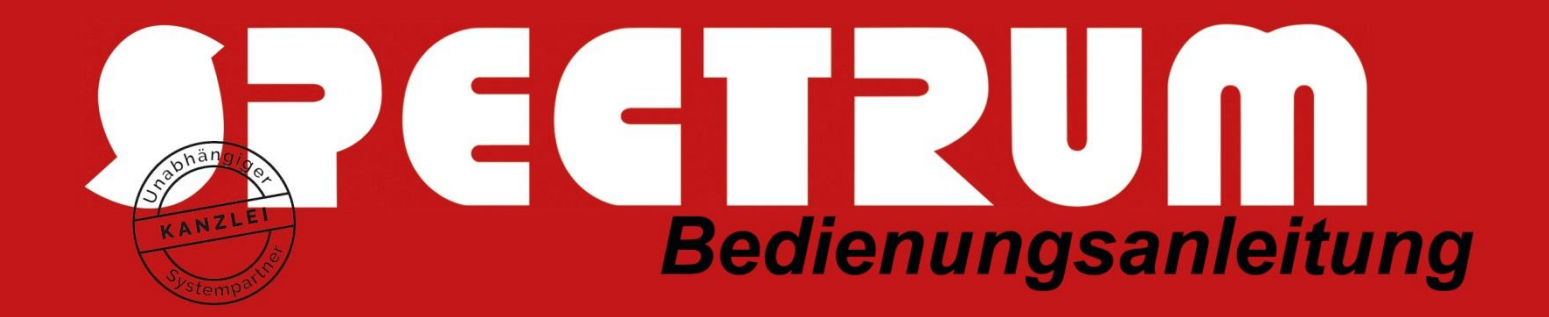

# Bedienungsanleitung für SPECTRUM-PDF-Mail

# (Mail-Verschlüsselung mit Container-Technik)

### Einführung

SPECTRUM-NET PDF-Mail ist ein E-Mail-Verschlüsselungs-Produkt für Nutzer von SPECTRUM-NET bzw. SPECTRUM-ASP. Mit SPECTRUM-NET PDF-Mail ist es möglich, eine verschlüsselte E-Mail an beliebige Empfänger zu verschicken, ohne sich darüber Gedanken machen zu müssen, ob der Empfänger eine E-Mail-Verschlüsselungssoftware benutzt.

Wie der Name PDF-Mail schon sagt, basiert das Container-System, in dem die komplette E-Mail mit allen Anhängen usw. verschickt wird auf dem Dokumentenaustauschformat PDF. PDF bietet die Möglichkeit Dateien einzubetten und alles mit AES 256 zu verschlüsseln. Diese PDF-Containertechnik wird bei SPECTRUM-PDF-Mail genutzt und befindet sich eigentlich auf allen Betriebssystemen – sei es nun Windows, Linux oder Mac und auf iPhone/Androide-Smartphones. Lediglich der zum Anzeigen der PDF-Mail benutzte PDF-Reader muss alle Funktionen des Adobe Readers ab Version 7.1 besitzen (Hinweis: Apple-Nutzer müssen neben dem Apple-PDF-Viewer den kostenlosen Adobe Acrobat-PDF-Reader zusätzlich herunterladen – hierzu gibt es eine ergänzende SPECTRUM-Bedienungsanleitung und unter Linux kann man z.B. Atril benutzen).

Sie können PDF-Mails mit Outlook ab Version 2013 verschicken. Dafür muss das von uns programmierte SPECTRUM-NET Outlook Add-in installiert sein.

### Funktionsweise

Sie schreiben ganz normal eine E-Mail in Ihrem Outlook – wie Sie es schon immer gemacht haben: Sie tragen die Empfänger in "An", "CC" und "BCC" ein, Sie geben einen Betreff an, Sie fügen beliebige Anhänge hinzu. Sie schreiben einen Text usw.

Wenn Sie fertig sind, klicken Sie wie gewohnt auf den Schalter "Senden".

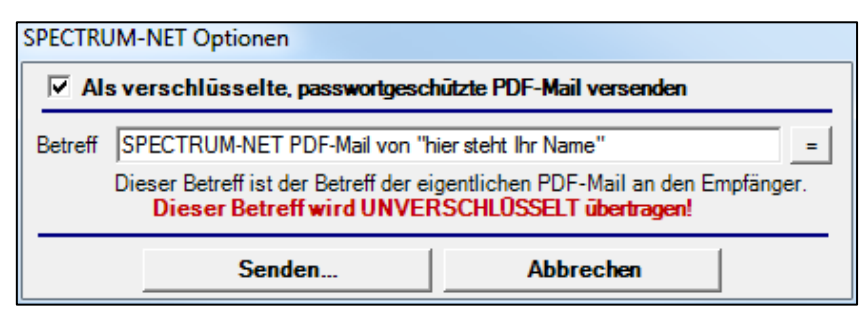

Nun wird Ihnen, je nach Einstellung, ein Fenster angezeigt, in dem Sie die Option zum Versenden als PDF-Mail auswählen können.

Zusätzlich haben Sie die Möglichkeit, den Betreff der tatsächlichen E-Mail an die Empfänger zu ändern. Normalerweise steht im Betreff "SPECTRUM-NET PDF-Mail von"

und Ihr Name. Wenn Sie diesen Betreff ändern wollen, können Sie dies tun, aber dieser Betreff ist der unverschlüsselte Betreff der übertragenen E-Mail. Sie sollten dort also keine Geheimnisse hinterlegen.

Wenn Sie auf den Schalter mit dem "=" klicken, wird der Original-Betreff-Text Ihrer eigentlichen E-Mail benutzt und übertragen. Wenn dieser unverfänglich ist, ist dies kein Problem. Ein erneutes Drücken dieses Schalters wechselt wieder zu dem Standard-Betreff "SPECTRUM-NET PDF-Mail von". Hinweis: Datenschützer legen Wert darauf, dass neutrale Betreffzeilen übertragen werden, da ansonsten schon Inhalte anhand des Betreff-Textes erkennbar sind.

**Wenn Sie fertig sind, klicken Sie einfach auf "Senden".** 

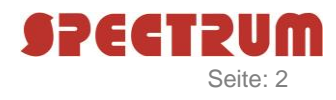

Die E-Mail wird nun, wenn Sie die Option "Als verschlüsselte, passwortgeschütze PDF-Mail versenden" ausgewählt haben, an unsere zentralen SPECTRUM-NET-Verschlüsselungsserver auf Providerseite übertragen. Diese nehmen die E-Mail an und wandeln sie samt Anhängen für jeden einzelnen Empfänger in eine passwortgeschützte, verschlüsselte PDF-Datei um und versenden diese dann in Ihrem Namen an die Empfänger.

**Der Vorteil: auf Ihrer Seite bleibt die Mail unverschlüsselt. Sie brauchen sich keine Passwörter zu merken. Sie müssen auch keine Passwortverwaltung aufbauen, wenn die Passwörter einmal geändert werden. Alle Mails aus Ihrer Kanzlei oder aus Ihrem Betrieb an den gleichen Empfänger haben immer das gleiche Passwort auf Empfängerseite.**

Im Anschluss an den Versand erhalten Sie einen **Sendebericht** als Versand-Bestätigungs-Mail mit dem vom System zentral vergebenen Passwort. Dieses Passwort bleibt auf der Senderseite für alle Benutzer des Systems gleich, d.h. beim ersten Verschicken einer PDF-Mail generiert das System für diese Empfänger-Mail-Adresse ein sicheres Passwort, welches so lange gleichbleibt, bis Sie es irgendeines Tages evtl. einmal ändern oder über das Administrationssystem im SECTRUM-NET-Portal ein selbst vergebenes Passwort eintragen (siehe Bedienungsanleitung SPECTRUM-NET-Portal).

Wenn ein Empfänger eine PDF-Mail erhält, ist darin der Hinweis enthalten, dass er das zum Öffnen der PDF-Mail benötigte Passwort erhalten kann. Wenn ein Empfänger bereits vorher schon eine PDF-Mail von Ihnen erhalten hat, ist das Passwort aber ja dasselbe wie bei den vorherigen E-Mails, so dass eine erneute Erfragung des Passworts bei Ihnen entfällt.

Die Übergabe des Passwortes sollte datenschutztechnisch über einen anderen Kommunikationsweg erfolgen als der Versand der PDF-Mail, z.B. telefonisch, per Fax oder Brief. Viele wenden aber auch das Bankverfahren an (Pin- und Tan mit zwei unterschiedlichen, zeitlich versetzten Briefen zu verschicken) und schicken die vom System generierte Versand-Bestätigungs-Mail (Sendebericht) zu einem späteren Zeitpunkt an den Mail-Empfänger, damit dieser sich diese Mail archivieren kann und dann immer beim Empfang von verschlüsselten PDF-Mails mit Cut & Paste das Passwort kopieren und eingeben kann.

# Konfiguration

Nach der Installation durch SPECTRUM müssen Sie zuerst die Verwendung von SPECTRUM-NET PDF-Mail aktivieren. Dafür gehen Sie in Outlook in die Einstellungen unter "Datei" -> "Optionen" -> "Add-Ins" -> "Add-In-Optionen".

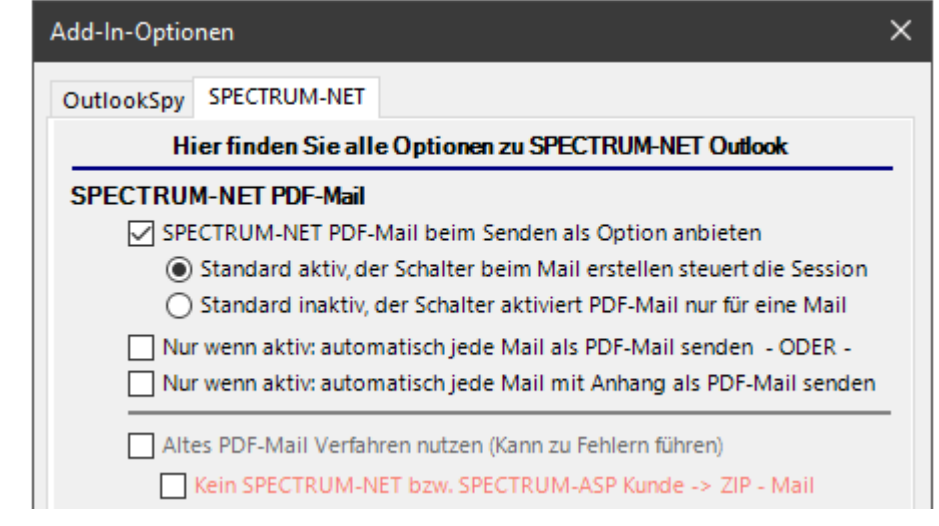

Hier haben Sie Einfluss auf die Steuerung von SPECTRUM-NET PDF-Mail:

Unter SPECTRUM-NET PDF-Mail werden Ihnen mehrere Optionsfelder angezeigt. Wenn Sie **NICHT** mit SPECTRUM-NET PDF-Mail arbeiten wollen, müssen Sie **alle Felder** abwählen.

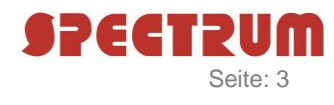

Das erste Optionsfeld entscheidet darüber, ob Ihnen beim Senden einer E-Mail der Auswahldialog angezeigt wird. Die unteren beiden Optionen sind alternativ auswählbar, soll heißen: "entweder" – "oder".

Wählen Sie die zweite Option, wird jede E-Mail als PDF-Mail versendet. Haben Sie die erste Option abgewählt, passiert dies ohne Rückfrage. Haben Sie zusätzlich die erste Option ausgewählt, erscheint beim Senden der PDF-Mail Dialog – nur mit dem Unterschied, dass dann der entsprechende Haken für die Option PDF-Mail bereits gesetzt ist – und Sie haben die Möglichkeit durch Abwahl dieser Option zu entscheiden, ob die E-Mail als normale E-Mail versendet werden soll.

Bei der dritten Option "Automatisch jede E-Mail mit Anhang als PDF-Mail senden" verhält es sich äquivalent zur 2ten Option – nur dass hier die Entscheidung, ob eine E-Mail eine PDF-Mail wird, aufgrund des Vorhandenseins eines Anhangs getroffen wird. Haben Sie die erste und dritte Option gewählt, wird diese Entscheidung getroffen und Ihnen der PDF-Mail Dialog angezeigt. Das Optionsfeld, die E-Mail als PDF-Mail zu versenden, ist dann entsprechend bei Vorliegen eines Anhangs vorbelegt.

#### **Hinweis:**

*Wenn Sie beim Versenden einer E-Mail eine Signatur verwenden, die ein Bild beinhaltet, kann es sein, dass dieses Bild der E-Mail als Anhang hinzugefügt wird. In diesem Fall würde die dritte Option bewirken, dass jede E-Mail als "E-Mail mit Anhang" gewertet wird und somit nicht das Ergebnis liefert, welches eigentlich angedacht ist. Sie haben dann nur die Möglichkeit Ihre Signatur zu ändern oder Sie können diese Option nicht nutzen.*

*Ergänzung: Immer mehr Mail-Systeme übertragen E-Mails aus Sicherheitsgründen nicht mehr als HTML sondern als Plain-Text, d.h. Graphiken werden nicht angezeigt. D.h. es empfiehlt sich heute in der E-Mail-Signatur keine Graphiken zu verwenden.*

Über die letzten beiden Punkte können Sie während der Umstellungsphase von Version 3.2.x auf 4.x noch vorübergehend die alte PDF-Mail Version nutzen. Machen Sie dies nur in Absprache mit SPECTRUM. Diese Optionen werden in einer der nächsten Versionen entfallen.

# Sendebericht

Nachdem Sie eine PDF-Mail versendet haben, erhalten Sie für jeden Empfänger einen Sendebericht:

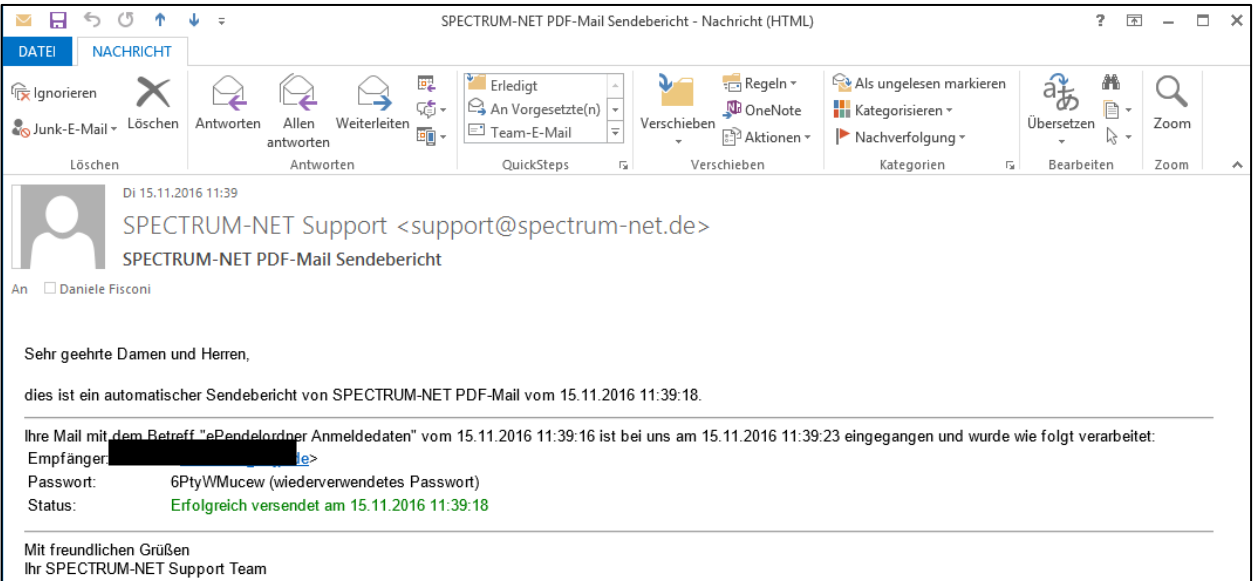

In diesem Sendebericht werden der Sendestatus sowie das verwendete Passwort aufgeführt. Hinter dem Passwort steht jeweils in Klammern, ob es sich um ein neu erzeugtes Passwort (also eines, das der Empfänger noch nicht kennen kann) handelt oder ob dieses Passwort bereits vorher schon für diesen Empfänger benutzt wurde.

Der Status gibt Auskunft darüber, ob die E-Mail erfolgreich umgewandelt und an die Ausgangsserver übergeben werden konnte. Er sagt **NICHT**, ob die E-Mail auch tatsächlich an den Empfänger zugestellt wurde.

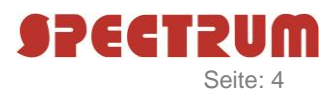

Denn unser Dienst kann nicht wissen, ob es den Empfänger tatsächlich gibt oder ob Sie sich eventuell verschrieben haben. Sollte dies der Fall sein, erhalten Sie ganz normal, wie bei jeder anderen E-Mail auch, einen Unzustellbarkeitsbericht unserer Postausgangsserver.

Die vom System automatisch vergebenen kryptischen Passwörter sind sicherlich nicht gerade einfach zu behalten, aber wenn man sich vor Augen führt, dass z.B. 4-stellige Passwörter, die nur aus Zahlen bestehen, mit den richtigen Tools innerhalb einer halben Sekunde geknackt werden können und 5-stellige, die z.B. aus Buchstaben und Zahlen bestehen, ebenfalls in weniger als einer Minute entschlüsselt werden können, dann sollte man schon einmal über den Nutzen einer mit hoher Verschlüsselung (AES 256) verschickten E-Mail nachdenken.

### Die PDF-Mail

Hier sehen Sie eine E-Mail, wie Sie der eigentliche Empfänger der PDF-Mail erhält:

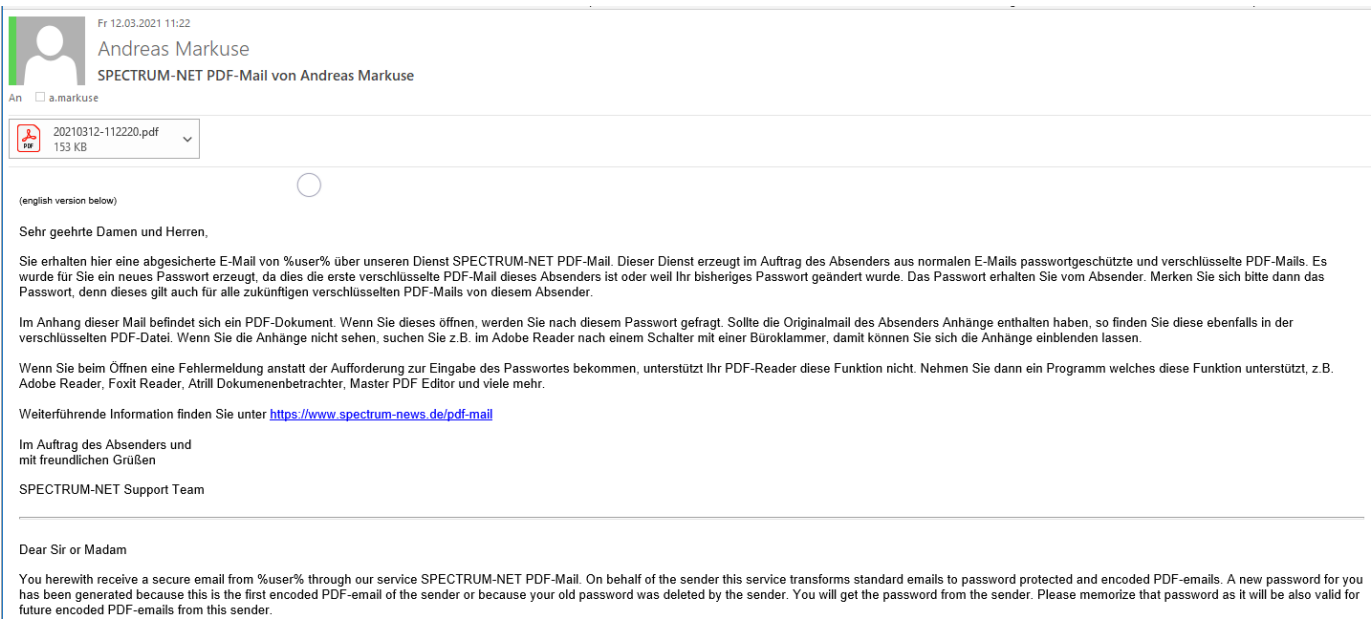

Diese E-Mail enthält einen PDF-Anhang. Dies ist Ihre eigentliche E-Mail, die vom System umgewandelt und verschlüsselt wurde.

Wenn Sie nun einen Doppelklick auf diesen PDF-Anhang machen, werden Sie nach dem Passwort gefragt:

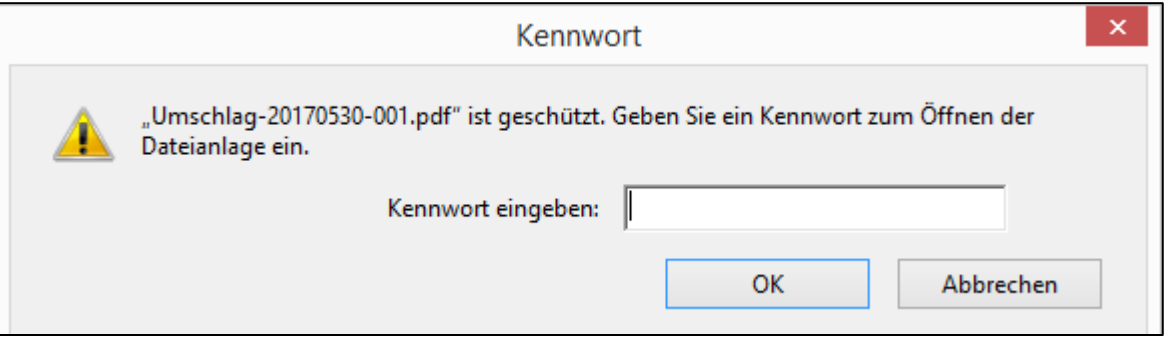

Nachdem Sie dieses eingegeben haben, wird die eigentliche E-Mail geöffnet.

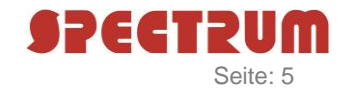

Hier sehen Sie nun die geöffnete PDF-Datei im Adobe Reader:

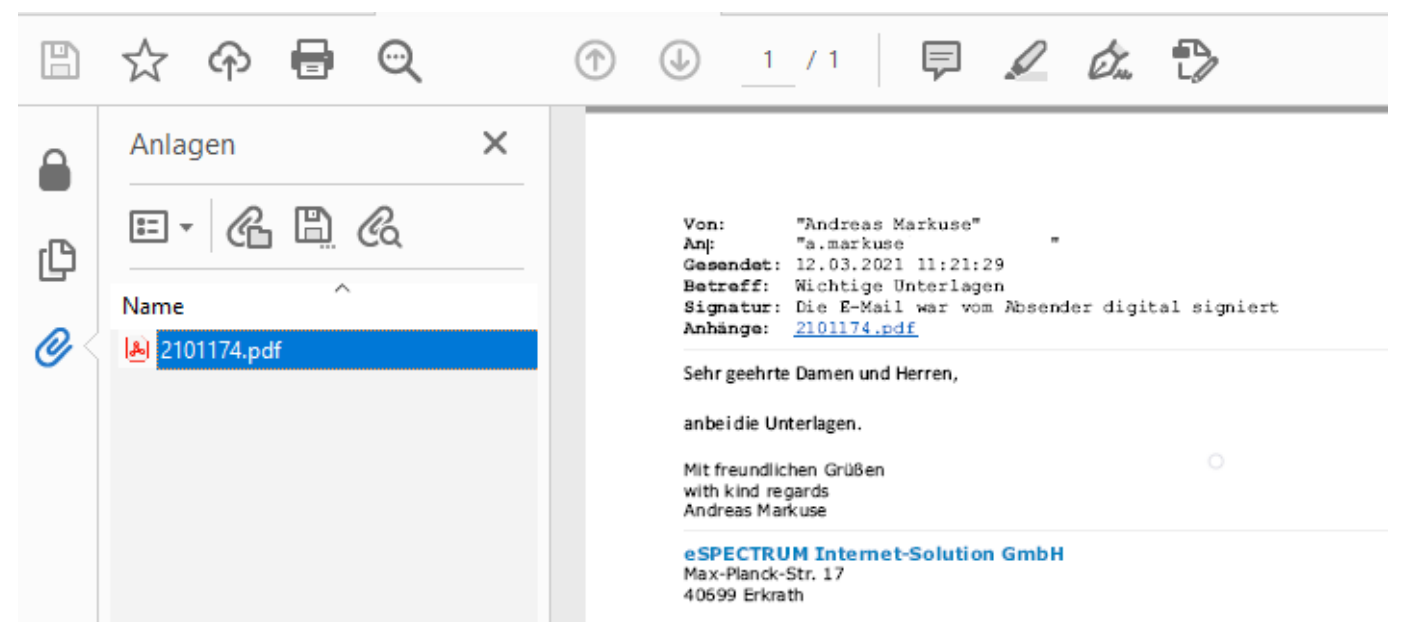

Links, blau markiert, sehen Sie einen Anhang, der der ursprünglichen E-Mail beigefügt war und der natürlich auch der in der passwortgeschützten, verschlüsselten E-Mail vorhanden ist.

#### Kann man die PDF-Datei auch unverschlüsselt speichern?

Ja, dies geht mit jedem PDF-Programm, das Änderungen an der PDF-Datei zulässt, also z.B. Adobe Acrobat oder dem Master PDF-Editor.

Damit Sie das Dokument ändern können, benötigen Sie jedoch das Master-Passwort des Dokuments. Das Passwort, welches Sie zum Öffnen der PDF-Datei benötigen, ist das Benutzer-Passwort. Das Master-Passwort wurde von uns aus dem Benutzer-Passwort erstellt, in dem ein "Master" angehangen wurde. Wenn Ihr Benutzer-Passwort also zum Beispiel 55b4kRmy6jR1pCUx ist, dann lautet das Master-Passwort 55b4kRmy6jR1pCUxMaster. Mit diesem Passwort können Sie das Dokument bearbeiten. Wie Sie dies in dem von Ihnen benutzten Programm machen, entnehmen Sie bitte der dazugehörigen Hilfe.